# Quick Installation Guide

**Miu Keeper Miu キーパースマー 智慧小管家** เอ็มไอยู คีปเปอร์

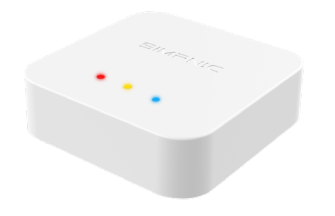

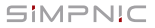

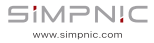

1. What's in package

### 2. Get Started

2.1 Preparation

- 2.2 Connect Miu Keeper to internet
	- 2.2.1 Setup by wireless
- 2.3 Add your Miu Keeper to App
	- 2.3.1 By scan QR code
	- 2.3.2 By Wi-Fi search
- 2.4 Name and login your Miu Keeper
- 3. FAQ
- 4. Support

5. FCC Statement

6. Warranty

## Contents 1.What's in package

- 1. Miu Keeper
- 2. USB Type-C cable
- 3. USB/AC adapter
- 4. Quick installation guide
- 5. Warranty

## 2.Get Started

## **2.1 Preparation**

### **●Power on**

Please turn on the power of Miu Keeper by USB Type-C cable and AC adapter. The LED will light in yellow. Please wait about 2 minutes until turn to red, which means it is ready for Wi-Fi link process.

### **●Download SiMPNiC APP**

Visit App Store (iOS) or Google Play (Android) to download the latest version of SiMPNiC App. User can also scan the QR code below to download too

### **●Open SiMPNiC APP**

Open SiMPNiC App and follow the instructions to setup your account. Select<sup>"</sup> Miu Keeper" and follow the steps accordingly.

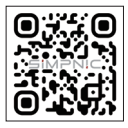

### **2.2 Connect Miu Keeper to internet 2.2.1 Setup by LAN cable**

Please use Ethernet RJ45 cable to connect Miu Keeper to your Home Wi-Fi router, then connect your smartphone to your home Wi-Fi (2.4GHz), too.

### **2.2.2 Setup by Wireless**

Press the back button of Miu Keeper 3 times constantly within 3 seconds, the LED will turn to blink blue for 4 minutes, within 4 minutes period please follow the steps below.

- 1. Please follow the APP amination to connect your smartphone to Wi-Fi that SSID named "SiMPNiC-XXXXXX", the last six letters is from the last six letters of MAC ID that printed on the stick of Miu Keeper, then click next.
- 2. Select your Home Wi-Fi (must be 2.4GHz), key in the password, and click "Send SSID and password" for Miu Keeper to connect.
- 3. If Miu Keeper is connected to Home Wi-Fi, LED will light in steady blue.
- 4. There will be a push notice on your screen.
- 5. Follow APP instruction to go to Wi-Fi settings and make your smartphone re-connect to Home Wi-Fi (2.4GHz).

### **2.3 Add your Miu Keeper to SiMPNiC App 2.3.1 Scan QR code**:

Press "Scan QR Code" then use camera of your smartphone (If permission is requested, please press agree) to scan the QR code at the back of Miu Keeper. And then you will find Miu Keeper in your SiMPNiC App.

### **2.3.2 Wi-Fi-search**:

Press "Wi-Fi Search" to start search. Miu Keeper will appear in your SiMPNiC App.

### **2.4 Naming and Logging in Your Miu Keeper ●Naming**

Key in preferred name for your Miu Keeper.

### **●Logging in**

Key in the default account (admin) and password (admin). After log-in, you have to change password

## 3.FAQ

**Q: If Miu Keeper is successfully setup, how can other family members use it?**

A: Family members can download SiMPNiC App and open it. If Miu Keeper is already connected to internet, please click "Skip" at welcome page and add Miu Keeper by scanning QR code.

#### **Q: My Miu Keeper does not work. What can I do?**

A: Please re-plug Miu Keeper again to reboot it. You will see the LED light in yellow for two minutes then turn to blue (connected) or red (disconnected). In most cases, Miu Keeper can back to normal after reboot.

#### **Q: I try to reboot Miu Keeper, but it still not work.**

A: In this case, you have to reset Miu Keeper.

**Notice:**once you reset Miu Keeper, all the Wi-Fi linked information saved in Miu Keeper will be lost, you have to re-link Wi-Fi for connection.

#### **Q: How to reset Miu Keeper?**

A: Press the back button of Miu Keeper over 10 seconds. The LED light will turn to yellow. After two minutes, LED will turn to blue (connected) or red (disconnected).

## 4.Support

For more product information, FAQ, and tutorials, please visit SiMPNiC website:

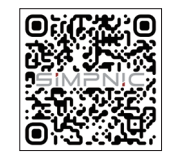

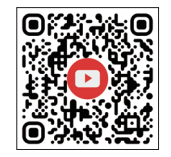

**YouTube Facebook**

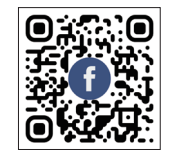

For More support, please contact us via support@simpnic.com

## 5.FCC Statement

This equipment has been tested and found to comply with the limits for a Class B digital device, pursuant to Part 15 of the FCC Rules. These limits are designed to provide reasonable protection against harmful interference in a residential installation. This equipment generates uses and can radiate radio frequency energy and, if not installed and used in accordance with the instructions, may cause harmful interference to radio communications. However, there is no guarantee that interference will not occur in a particular installation. If this equipment does cause harmful interference to radio or television reception, which can be determined by turning the equipment off and on, the user is encouraged to try to correct the interference by one or more of the following measures:

- ◆ IReorient or relocate the receiving antenna.
- ◆ Increase the separation between the equipment and receiver.
- ◆ Connect the equipment into an outlet on a circuit different from that to which the receiver is connected.
- ◆ Consult the dealer or an experienced radio/TV technician for help.

This device complies with part 15 of the FCC Rules. Operation is subject to the following two conditions:

(1) This device may not cause harmful interference, and (2) this device must accept any interference received, including interference that may cause undesired operation.

#### FCC Radiation Exposure Statement:

The equipment complies with FCC Radiation exposure limits set forth for uncontrolled environment.

This equipment should be installed and operated with minimum distance 20cm between the radiator and your body.

Changes or modifications not expressly approved by the party responsible for compliance could void the user's authority to operate the equipment.

## 6.Warranty

#### Warranty Disclaimer:

Thank you for your interest in the products and services of SiMPNiC. This Limited Warranty applies to physical goods, and only for physical goods, purchased from SiMPNiC.

#### What does this limited warranty cover?

This Limited Warranty covers any defects in material or workmanship under normal use during the warranty period. During the warranty period, SiMPNiC will repair or replace, at no charge, products or parts of a product that proves defective because of improper material or workmanship, under normal use and maintenance.

#### What will we do to correct problems?

SiMPNiC will either repair the product at no charge, using new or refurbished replacement parts.

#### How long does the coverage last?

The warranty period for physical goods purchased from SiMPNiC is 365 days from the date of purchase. A replacement physical good or part assumes the remaining warranty of the original physical good or 90 days from the date of replacement or repair, whichever is longer.

#### What does this limited warranty not cover?

This Limited Warranty does not cover any problem that is caused by conditions, malfunctions, or damage not resulting from defects in material or workmanship.

#### What do you have to do?

To obtain warranty service, you must first contact us to determine the problem and the most appropriate solution for you.

We may, at any time, and at our sole discretion, modify these Terms and Conditions of ※Use, including our Privacy Policy and Warranty, with or without notice to the user. Any such modification will be effective immediately upon public posting. Your continued use of our Service, products and official website following any such modification constitutes your acceptance of these modified Terms.

## CE Maintenance

1. EUT Operating temperature range: 0° C to 40° C

2. Rating Supply: 5V / 1A

3. Declaration of Conformity

SiMPNiC co., Ltd. hereby declares that this Miu Keeper is in compliance with the essential requirements and other relevant provisions of Directive 2014/53/EU. This product is allowed to be used in all EU member states.

## 目次

- 1. 本パッケージの内容
- 2. 導入方法
	- 2.1 事前準備
	- 2.2 Miu キーパーをインターネットに接続する

 2.2.1 LAN ケーブルを使った有線接続 2.2.2 Wi-Fi での無線接続

2.3 Miu キーパーをアプリに登録する

2.2.1 QR コードを読込んで登録する

2.2.2 Wi-Fi 検索で登録する

2.4 Miu キーパーに名前をつけてログインする

- 3. FAQ(よくある質問)
- 4. サポート情報
- 5. 製品保証書

## 1. 本パッケージの内容

1. Miu キーパー(ゲートウェイ) 2. USB Type-C ケーブル 3. AC-USB 電源アダプタ 4 クイック スタート ガイド (本紙) 5. 製品保証カード

## 2. 導入方法

### 2.1 事前準備

**●**Miu キーパーの電源を入れる

付属の AC-USB 電源アダプタと USB Type-C ケーブルを使っ て Miu キーパー の電源を入れます。LED が黄色に点灯しま す。約 2 分後に LED が赤色に変わります。

### **●** SiMPNiC アプリをダウンロードする

下記の QR コードを読み取って APP Store(iOS) または Google Play (Android) から最新の SiMPNiC アプリを入手し てください。

### **●** SiMPNiC アプリを開く

SiMPNiC アプリを開き、画面上の手順に従い アカウントの設定をします。「Miu キーパー」 を選択します。

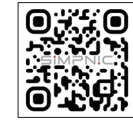

### 2.2 Miu キーパーをインターネットに接続する 2.2.1 LAN ケーブルを使った有線接続

Miu キーパーの LAN ポートとインターネットへ接続できるご家庭の 情報コンセント、若しくは Wi-Fi ルーター (2.4GHz) を LAN ケーブル で接続してください。Miu キーパーはなるべく家の中心に設置してく ださい。

アプリをダウンロードしたスマートフォンをご家庭の

Wi-Fi ルーターに接続してください。

※ご家庭の Wi-Fi が 2.4GHz に接続していることを確認してください。

#### 2.2.2 Wi-Fi での無線接続

Miu キーパーを接続するご家庭の Wi-Fi ルーター (2.4GHz) の近くで 設定を行ってください。※ Miu キーパーはなるべく家の中心に設置し てください。

Miu キーパー背面にあるボタンを3回続けて押すと、LED が青色に約 4分間点滅します。点滅中(約4分以内)に次の手順に沿ってセット アップしてください ※ご家庭の Wi-Fi が 2.4GHz に接続していること を確認してください。

- アプリをダウンロードしたスマートフォンを〈SiMPNiC- xxxxxx〉と表 ① 示される SiMPNiC Wi-Fi に接続します。
- アプリの画面で〈Miu キーパーに Wi-Fi で接続する〉をタップします。 ②
- Miu キーパーを接続するご家庭の Wi-Fi SSID を選択します。 ③
- 選択した SSID のパスワードを入力します。 ④
- 〈SSID とパスワードの送信〉をタップします。LED が赤色に変わります。 ⑤
- Miu キーパーがご家庭の Wi-Fi に接続できると、LED が青色に変わりま ⑥ す。
- アプリに Wi-Fi 接続成功のメッセージが表示されます。 ⑦
- スマートフォンの Wi-Fi 接続を Wi-Fi ルーターに戻します。 ⑧

#### 2.3 Miu キーパーをアプリに登録する

#### 2.3.1 QR コードを読込んで登録する

「QR コードをスキャン」をタップして QR コードを読込 みます。

( アプリにカメラへのアクセスを許可してください ) カメ ラで Miu キーパー底面にある QR コードを読込みます。 正常に QR コードが読み込めるとアプリの画面が自動的 に切り替わります。

#### 2.3.2 Wi-Fi 検索で登録する :

「Wi-Fi 検索」をタップして検索を始めます。 Miu キーパーが見つかるとアプリの画面が自動的に切り替わ ります。

#### 2.4 Miu キーパーに名前をつけてログインする **●**Miu キーパーの名前を入力

Miu キーパーに名前をつけます。(例:自宅、オフィス…)

#### **●**Miu キーパーにログインする

初期アカウント (admin) と初期パスワード (admin) を入力し てログインします。

ログイン後にパスワードを任意のパスワードに変更します。

## **3.FAQ (よくある質問)**

#### Q: Miu キーパーのセットアップが完了しました。 家族間で使うにはどうすればよいですか?

A: ご家族の方も SiMPNiC アプリをダウンロードしてください。 (Miu キーパーがセットアップ済みの場合はこの画面をスキップし てください)という表示をタップしてください。Wi-Fi 検索か QR コ ード読込でアプリに Miu キーパーを登録してください。Miu キーパ ーにログインする際はアカウント:admin、パスワードは初期設定時 に変更された任意のパスワードが必要です。

#### Q: Miu キーパーが動きません。どうすればよいですか?

Miu キーパーの USB ケーブルを抜き差しして電源を再投入してくだ さい。LED が黄色で点灯します。2分後に LED が青色か赤色に変わ ります。青色はネットワーク 接続完了を、赤色はネットワーク接続が出来ない状態を表します。

問題が発生した際 Miu キーパーの再起動は有効な解決策となります。

#### Q: Miu キーパーを再起動しても動きません。

A: Miu キーパーの初期化が必要です。Miu キーパーを初期化すると パスワードは初期状態に戻ります。 再度パスワードの変更が必要になります。

#### Q: Miu キーパーの初期化方法は?

A: Miu キーパー背面のボタンを 10 秒以上長押しし、約2分間 LED が 黄色に点灯し、その後 LED が青色か赤色に変わります。青色はネットワ ーク接続完了を、赤色はネットワーク接続が出来ない状態を表します。

## 4. サポート情報

製品のお取扱いについて

SiMPNiC FAQ ページ (右 QR コード)を

ご覧いただくか、コールセンターにお問合せ 下さい。

SiMPNiC コールセンター

- フリーダイヤル 0120-253-511 ( 月~金 10:00 ~ 17:30 ※年末年始、祝祭日は除く )
- support.jp@simpnic.com
- https://jp.simpnic.com/

製品情報 お知らせについて

随時、SNS にて更新しております。是非、ご覧ください。

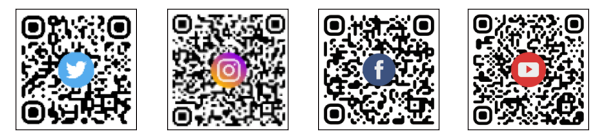

または以下のアドレスにメールでご連絡ください。 support.jp@simpnic.com

## 5. 製品保証書

#### 限定保証規定

SiMPNiCの製品とサービスに関心をお寄せいただきありがとうございます。 この限定保証は SiMPNiC から購入した物理的な商品にのみ適用されます。

#### 限定保証の範囲

この限定保証は、保証期間中の通常の使用における材料または製造上の欠陥 を保証いたします。保証期間中、SiMPNiC は通常の使用および保守の下で、 不適切な材料または仕上がりのために欠陥があると判明した製品または製品 部品を無料で修理または交換します。

#### 限定保証の方法

SiMPNiC は、新品との交換または再生品の交換部品を使用し無料で製品を 修理します。

#### 限定保証の期間

SiMPNiC から購入した物理的商品の保証期間は、購入日から 365 日です。 交換された物理的商品または部品は、元の物理的商品の残りの保証期間また は交換・修理日から 90 日のいずれか長い日数を保証します。

#### 限定保証の範囲外

この限定保証は、材料または製造上の欠陥に起因しない条件、誤動作、また は損傷によって引き起こされる問題を保証の範囲としません。

#### 限定保証の適用方法

保証サービスを受けるには、問題と最も適切な解決策を判断するために当社 に連絡する必要があります。

※ ユーザーへの通知の有無にかかわらず、プライバシーボリシーおよび保証を 含むこれら

の利用規約は、いつでも独自の裁量で変更できます。このような変更は、公 開された直後に有効になります。

このような変更後もサービス・製品および公開 WEB サイトを引き続き使用 することにより、これらの変更された規約に同意したことになります。

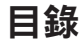

- 1. 包裝內容
- 2. 開始使用

### 2.1 準備工作

- 2.2 將 Miu Keeper 連上網路
	- 2.2.1 透過網路線設定
	- 2.2.2 透過 Wi-Fi 網路設定
- 2.3 將您的 Miu Keeper 加入 App 裡
	- 2.2.1 透過 QR code 掃瞄
	- 2.2.2 透過 Wi-Fi 搜尋
- 2.4 為您的 Miu Keeper 命名並登入
- 3. 常見問答
- 4. 服務支援
- 5. 產品保固

## 日錄 はっぽん かいしん かいしん かいしゃ インタン 1. 包装内容 かいしょう

- 1. Miu Keeper
- 2. Micro USB 線
- 3. USB/AC 電源供應器
- 4. 快速安裝指南
- 5. 產品保固說明

## 2. 開始使用

2.1 準備工 作

### **●**接上電源

使用 Micro USB 線以及 AC 電源供應器將 Miu Keeper 接上電, LED 指示燈會呈紅色 ( 代表開機中 ) 。請耐心等待約 2 分鐘, 直到 LED 指示燈轉成粉紅色(代表開機完成)。

### **●**下載 SiMPNiC APP

您可以掃瞄您下方的 QR code 從蘋果 App Store 或安卓的 Google Play 商店來下載適合您智慧型 手機的 SiMPNiC App。

### **●**開啟 SiMPNiC APP

打開 SiMPNiC App,依照 App 的指示設定帳號。 選擇「智慧小管家」,並依照步驟操作攝影機與 SiMPNiC App。

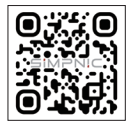

#### 2.2 將 Miu Keeper 連上網路

#### 2.2.1 透過網路線設定

使用乙太網路線將 Miu Keeper 連接上您家中的 Wi-Fi 網路基地 台。接著請確認您的智慧型手機也同時連上家中的 Wi-Fi 網路  $(2.4$ GHz)。

#### 2.2.2 透過 Wi-Fi 網路設定

將您的 Miu Keeper 置於家中無線網路基地台旁,連按 3 次 Miu Keeper 背後的按鈕,確認 LED 指示燈呈現藍色閃爍狀態。接著 請按下列步驟操作:

- 1. 將您的智慧型手機連上 Miu Keeper Wi-Fi,它的SSID 格式為 〈SiMPNiC-XXXXXX〉。
- 2. 從 APP 中選擇家中固定使用的 Wi-Fi 網路 , 輸入密碼後請按下"送 出 SSID 與密碼", 讓 Miu Keeper 開始與 Wi-Fi 進行連線。
- 3. 如果 Miu Keeper 連上您家中的 Wi-Fi 網路,LED 指示燈會呈現藍 色恆亮。
- 您的手機螢幕上將會有推播通知。 4.
- 接著請確認您的智慧型手機再次連上您家中的 Wi-Fi 網路 5.  $(2.4$ GHz $)$ 。

2.3 將將您的 Miu Keeper 加入 SiMPNiC App

#### 2.3.1 透過 QR code 掃描

請點擊"QR code 掃描"來使用您智慧型手機的相機(若要求權 限,請按同意)來掃描 Miu Keeper 背面的 QR code,然後您就會 在您的 SiMPNiC App 裡發現 Miu Keeper。

#### 2.3.2 透過 Wi-Fi 搜尋

請點擊"Wi-Fi 搜尋"開始搜尋, Miu Keeper 將會出現在您的 SiMPNiC App 裡。

### 2.4 為您的 Miu Keeper 命名並登入

#### **●**命名

為您的 Miu Keeper 輸入您喜歡的名字。

### **●**登入

輸入預設帳號 (admin) 及密碼 (admin),初次登入時,您必須更新 密碼。

## 3. 常見問答

問:如果成功設定 Miu Keeper,其他的家庭成員要怎麼使用? 答:請直接下載 SiMPNiC App 並開啟它。點擊新增後再點擊右上 角〈跳過〉,就可直接掃瞄 QR code 把 Miu Keeper 加入。

#### 問:我的 Miu Keeper 無法正常運作,我該怎麼做?

答:您可以將 Miu Keeper 的雷源重新插拔,重新插拔後 LED 指示 燈呈現黃色恆亮,持續 2 分鐘。然後將轉為藍色 ( 表示連線 ) 或 紅色 ( 表示未連線 )。大部分的情況下,Miu Keeper 會在重啟之後 正常運作。

#### 問:我嘗試重啟 Miu Keeper,但是它仍然不能運作?

答:在這種情況,您必須重置 Miu Keeper。 請注意:一旦您重置 Miu Keeper,所有儲存於 Miu Keeper 裡的 Wi-Fi 連線資訊都會流失,後續您必須從頭再設定一次 Wi-Fi 連 線。

#### 問:如何重置 Miu Keeper ?

答:長按 Miu Keeper 後面的按鈕超過 10 秒鐘,LED 指示燈將會 轉成黃色。2 分鐘後,將轉成藍色 ( 表示連線 ) 或紅色 ( 表示未 連線 )。

## 4. 服務支援

更多產品資訊、常見問答與教學,請造訪 SiMPNiC 的官方網站 :

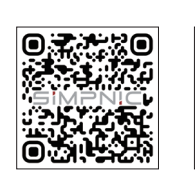

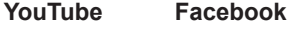

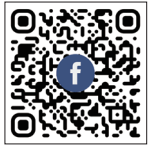

如需更多協助,請與我們聯繫 support.tw@simpnic.com

### 5. 產品保固

#### 免責聲明

感謝您對 SiMPNiC 的產品和服務的關注。該有限保修適用於實物商品,並且 僅適用於從 SiMPNiC 購買的實物商品。

#### 此有限保固包含什麼?

本有限保固期間內正常使用下材料或設計上的任何缺陷。在保固期間內, SiMPNiC 將在正常使用和維護下免費維修或更換因材料或設計不當而被證明 有缺陷的產品或產品零件。

我們將如何解決問題?

SiMPNiC 將使用新的或翻新的替換零件免費維修產品。

保固期限能持續多久?

從 SiMPNiC 購買的實物保固期為購買之日起 365 天。替換的實物或零件承擔 原始實物的剩餘保固或自維修之日起 90 天,以較長者為準。

#### 此有限保固不包括哪些內容?

本有限保固不包括以下原因引起的任何問題:

- (a) 意外、誤用、疏忽、濫用、天災或其他外在原因所導致的損毀或故障;
- (b) 使用第三方產品導致的損壞或故障;
- (c) 外觀損壞或正常磨損和摩擦;
- (d) 任何下載的資料或材料;
- (e) 消耗性零件;
- (f) 配件或週邊設備;
- (g) 將裝置退回維修時,因不當包裝或運送過程造成的損壞。

#### 您該怎麼做

如需保修服務,請您必須首先與我們聯繫以確定問題和最適合您的解決方案。

※ 我們可以隨時斟酌情況決定修改這些使用條款和條件,包括我們的隱私政 策和保固條款,無論是否通知用戶。任何此類修改將在公開發布後立即生效。 若您使用我們的服務、產品和官方網站即表示您接受 這些條款。如果您不同意或不遵守本條款,請勿使用此服務。

### 《國家通訊傳播委員會 (NCC) 警告》

取得審驗證明之低功率射頻器材 , 非經核准 , 公司 , 商號或使用者均不得擅自變更 頻率 , 加大功率或變更原設計之特性及功能。低功率射頻電機之使用不得影響飛航 安全及干擾合法通信;經發現有干擾現象時 , 應立即停用 , 並改善至無干擾時方得 繼續使用。前述合法通信 , 指依電信法規定作業之無線電通信。低功率射頻電機須 忍受合法通信或工業、科學及醫療用電波輻射性電機設備之干擾。

# สารบัญ

- 1. ส่วนประกอบภายในกล่อง
- 2. การตั้งค่าพื้นฐาน
	- 2.1 การเตรียม
	- 2.2 การเชื่อมต่อรูมคีปเปอร์ เข้ากับอินเทอร์เน็ต
		- 2.2.1 การติดตั้งโดยสายแลน
		- 2.2.2 การติดตั้งโดยไวร์เลส
	- 2.3 การเพิ่ม เอ็มไอยูคีปเปอร์ ในแอปพลิเคชัน SiMPNiC App
		- 2.3.1 เพิ่มโดยวิธีสแกนคิวอาร์โค้ด
		- 2.3.2 เพิ่มโดยการค้นหาไวไฟ
	- 2.4 ตั้งชื่อ และ ล็อกอิน เอ็มไอยูคีปเปอร์
- 3. คำ ถามที่พบบ่อย
- 4. การสนับสนุน

# 1. อุปกรณ์ในกล่อง

1. ครื่อง เอ็มไอยูคีปเปอร์ 2.ส าย USB Type - C 3. อแดปเตอร์ USB/AC 4. คู่มือติดตั้งฉบับย่อ 5. ใบรับประกัน

## 2. การตั้งค่าพื้นฐาน 2.1 การเตรียม

## ● เปิดเครื่อง

เปิดเครื่อง

เปิด เอ็มไอยูคีปเปอร์ โดยเสียบสาย USB Type – C และ อแดปเตอร์AC จากนั้นจะเห็นไฟ LED สีเหลืองขึ้น

รอ 2 นาที จนไฟเปลี่ยนเป็น สีแดง เป็นสัญญาณว่าพร้อมเชื่อมต่อกับไวไฟ

## ● ดาวน์โหลดแอปพลิเคชั่น SiMPNiC APP

เเข้าแอปสโตร์ (สำ หรับระบบ iOS ) หรือ กูเกิลเพลย์ (สำ หรับระบบแอนดรอยด์) พื่อดาวน์โหลดแอปพลิเคชั่น SiMPNiC App เวอร์ชั่นใหม่ล่าสุด หรือสแกนคิวโค้ดด้านล่างนี้เพื่อดาวน์ โหลดแอปพลิเคชัน

## ● เปิด SiMPNiC APP

เปิดแอป SiMPNiC และทำ ตามคำ แนะนำ เพื่อตั้งค่าบัญชีของคุณ เลือก "MIU Keeper" และปฏิบัติตามคำ แนะนำ

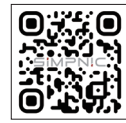

## 2.2 การเชื่อมต่อ เอ็มไอยูคีปเปอร์ เข้ากับอินเทอร์เน็ต 2.2.1 การติดตั้งโดยสายแลน

โปรดใช้สายแลน Ethernet RJ45 เชื่อมต่อเอ็มไอยูคีปเปอร์ ้เขากับเราทเตอรไวไฟบาน จากนั้น เชื่อมต่อสมารทไฟนเขากับ ไวไฟบ้าน(2.4GHz) ด้วยเช่นกัน

## 2.2.2 การติดตั้งโดยไวร์เลส

กดปุ่มด้านหลังของ เอ็มไอยูคีปเปอร์ 3 ครั้ง ติดต่อกันภายใน 3วินาที ไฟ LED สีฟ้าจะกระพริบประมาณ 4 นาที แล้วจึงทำตามขั้นตอนต่อไปนี้

- ปฏิบัติตามอนิเมชันบนแอปพลิเคชันเพื่อชื่อมต่อสมาร์ทโฟนเข้ากับไวไฟที่ชื่อ 1. ปฏิบัติตามอนิเมชันบนแอปพลิเคชันเพื่อชื่อมตอสมารทูไฟนเขากับไวไพ<br>"SiMPNiC-XXXXXX" อักษร 6 ตัวท้ายมาจาก 6 ตัวท้ายของ MAC ID ที่ติดอยุ่บนเครื่อง เอ็มไอยคีปเปอร์ จากนั้นกด "ถัดไป"
- ่ 2. เลือกไวไฟบาน และกรอกรหัสผ่าน จากนั้น กด ส่ง SSID และ รหัสผ่าน สำ หรับเชื่อมต่อ เอ็มไอยูคีปเปอร์
- 3. เมื่อ เอ็มไอยู่คีปเปอร เชื่อมต่อกับไวไฟเรียบรอบแล้ว สัญญาณไฟ LED จะเป็นสีฟ้า ไม่กระพริบ
- ่ 4. จะมีขอความแจงเตือนบนหนาจอของคุณ
- 5. ทำตามวิธีไชบนแอปพลิเคชั่น จากูนั้นไปที่ตั้งค่าไวไฟ และกลับไปเชื่อมต่อสมาร์ทโฟนเข้ากับไวไฟบ้าน ( 2.4 GHz)

## 2.3 การเพิ่มรูมคีปเปอร์ ในแอปพลิเคชัน SiMPNiC App 2.3.1 เพิ่มโดยวิธีสแกนคิวอาร์โค้ด

กด "สแกนคิวอาร์โค้ด"

แล้วใช้กล้องสมาร์ทโฟนสแกนคิวอาร์โค้ดบริเวณด้านหลังของ เอ็มไอยูคีปเปอร์ (การมีการขออนุญาตการเข้าถึง ให้กดยอมรับ) หลังจากนั้นคุณจะเจอ เอ็มไอยูคีปเปอร์ ในแอปพลิเคชัน SiMPNiC App

## 2.3.2 เพิ่มโดยการค้นหาไวไฟ

กด " ค้นหาไวไฟ" เพื่อเริ่มค้นหา จากนั้น เอ็มไอยูคีปเปอร์ จะปรากฎใน SiMPNiC App

## 2.4 การตั้งชื่อ และเข้าสู่ระบบเอ็มไอยูคีปเปอร์ ● การตั้งชื่อ

พิมพ์ชื่อ รูมคีปเปอร์ ที่ต้องการ

## ● การเข้าสู่ระบบ

พิมพ์บัญชีเริ่มต้น admin และ รหัสผ่าน admin หลังจากเข้าสู่ระบบเรียบร้อย ต้องทำ การเปลี่ยนรหัสผ่าน

## 3. คำ ถามที่พบบ่อย ถาม : หากตั้งค่าสำ เร็จแล้ว คนอื่นๆใครครอบครัวจะสามารถใช้งานได้อย่างไร?

ตอบ : สมาชิกในครอบครัวสามารถดาวน์โหลด และเปิดใช้แอปพลิเคชัน SiMPNiC App หากว่า เอ็มไอยูคีปเปอร์ เชื่อมต่อกับอินเทอร์เน็ตเรียบร้อยแล้ว โปรดกด "ข้าม" ที่หน้า ยินดีต้อนรับ และ เพิ่ม เอ็มไอยูคีปเปอร์ โดยการสแกนคิวอาร์โค้ด

## ถาม : จะทำ อย่างไรเมื่อ รูมคีปเปอร์ ไม่ทำ งาน?

ตอบ : เสียบปลั๊กใหม่ แล้วรีบูทเครื่อง คุณจะเห็นไฟสีเหลืองประมาณ 2 นาที หลังจากนั้นเปลี่ยนเป็นสีฟ่า (เชื่อมต่อแล้ว) หรือ สีแดง (ยังไม่เชื่อมต่อ) โดยปกติแล้ว เอ็มไอยูคีปเปอร์ จะกลับมาใช้งานได้หลังรีบูทเครื่อง

## ถาม : ฉันรีบูทเครื่อง เอ็มไอยูคีปเปอร์ แต่ก็ยังไม่สามารถใช้งานได้?

ตอบ :ในกรณีนี้ ให้คุณรีเซ็ต เอ็มไอยูคีปเปอร์ เมื่อคุณรีเซ็ตเครื่องข้อมูลไวไฟที่เชื่อมต่อทั้งหมดจะหายไป และต้องเชื่อมต่อไวไฟใหม่

## ถาม : จะรีเซ็ต เอ็มไอยูคีปเปอร์ ได้อย่างไร?

ตอบ : กดปุ่มตรงหลังเครื่อง เอ็มไอยูคีปเปอร์ 10วินาทีขึ้นไป ไฟLEDจะเปลี่ยนเป็นสีเหลือง หลังจากนั้น 2 นาที ไฟLED จะเปลี่ยนเป็นสีฟ้า(เชื่อมต่อแล้ว) หรือ สีแดง (ยังไม่เชื่อมต่อ)

## 4.การสนับสนุน

สำ หรับข้อมูลเพิ่มเติมเกี่ยวกับสินค้า, คำ ถามที่พบบ่อย และ บทช่วยสอน โปรดเข้าเยี่ยมชมที่เว็บไซต์ SiMPNiC

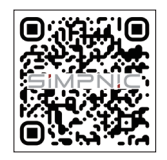

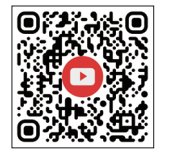

#### **YouTube Facebook**

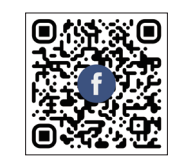

Warning: เครื่องโทรคมนาคมและอุปกรณ์นี้ มีความสอดคล้องตามมาตรฐาน หรือข้อกำ หนดของกสทช.

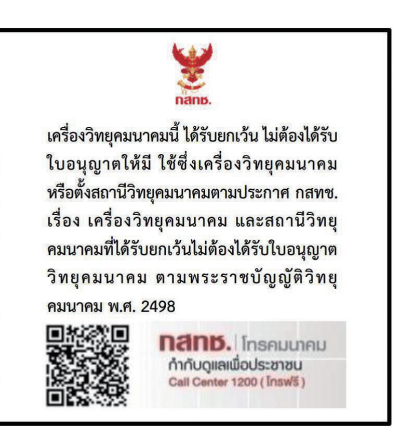

สำ าหรับคำ าแนะนำ าเพิ่มเติม โปรดติดต่อเราผ่านทาง support.th@simpnic.com

Ver. 202101